## **SUBIR IMÁGENES A LA CENTRAL ESU ECOS 50200**

1º Descargar el programa "Gimp". Es suficiente escribir en el buscador "download Gimp" y nos aparecerá. Tarda un poco ya que ocupa aproximadamente 90 Mb. Es software libre. Instalarlo.

2º Tener guardadas las locomotoras que queremos subir a la central ECOS. Estas las podemos obtener preferentemente de :

- a) http://maerklin-sammler-infos.de. En esta opción nos situaremos encima de la imagen de la locomotora escogida (Formato CS-2) y la guardaremos como tipo de archivo mapa de bits( .bmp).
- b) www.marklinfan.net. Guardar igualmente como archivo .bmn.
- c) Del buscador, si bien tenemos que tener cuidado de ver que el tamaño de dicha imagen no sea muy superior a 400x200 pixel, porque en caso contrario tendremos que reducirla mucho y se nos quedará una imagen muy pequeña. Es suficiente con poner el ratón encima de la imagen y pulsar botón derecho-propiedades.

3º Abrir la aplicación gimp y en la barra de menús seleccionar archivo abrir (en este caso vamos a hacer el ejemplo con la Marklin 3003) 3003\_cs2\_01.bmp.

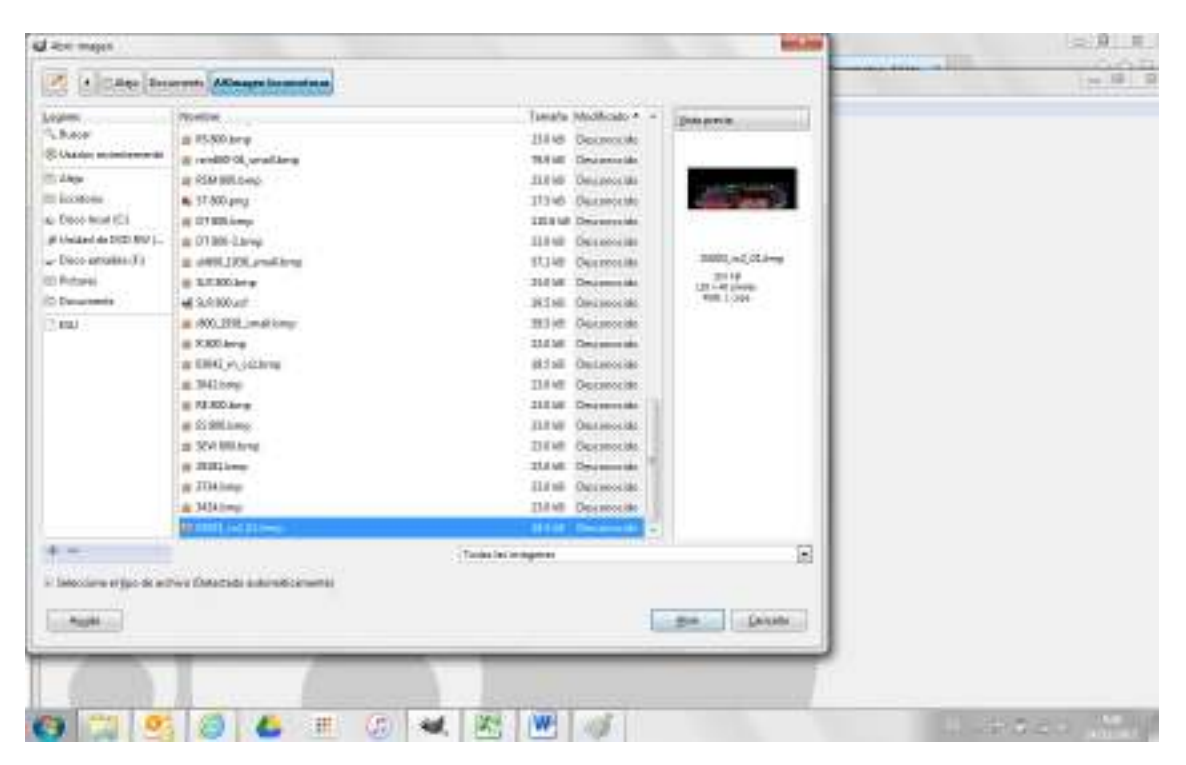

Es importante saber que de la barra superior de menús tan solo nos vamos a mover en menúarchivo y en menú-imagen. A continuación pulsamos menú-imagen-tamaño del lienzo y es fundamental conocer que el tamaño de éste, máximo es de 190x40 pixel.Centramos la imagen y utilizando las coordenadas x e y colocamos la imagen dentro del recuadro a nuestro gusto. Por último pulsamos" Redimensionar"

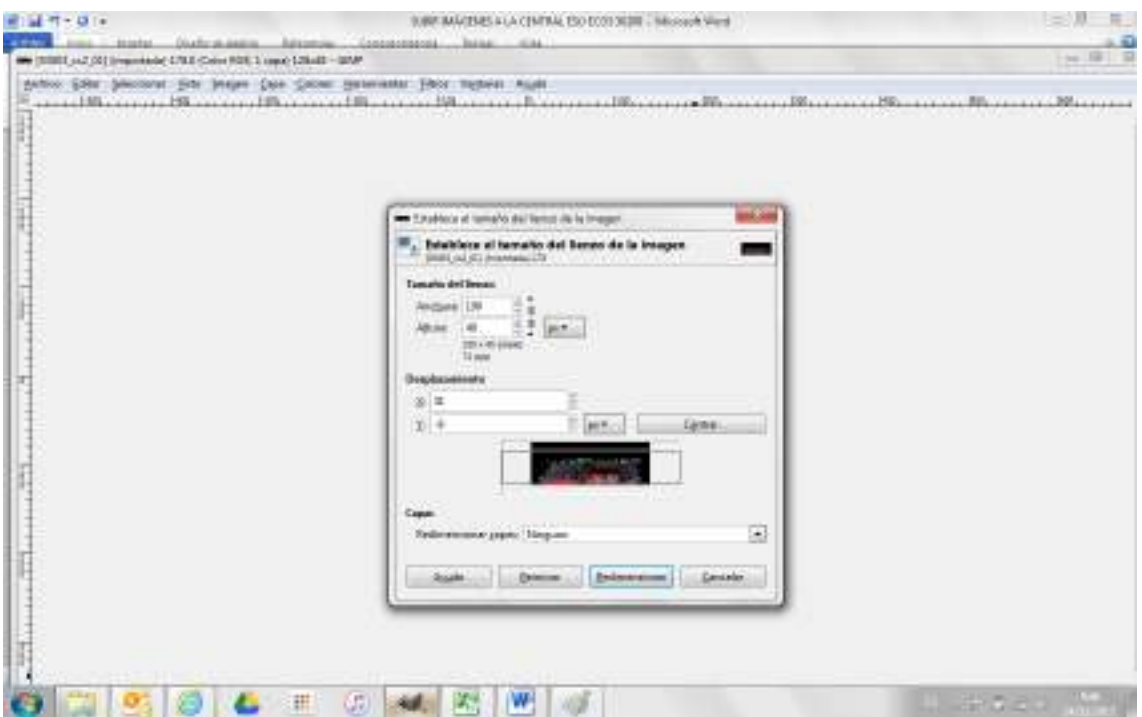

Nota: Si la imagen no nos entrase en el recuadro por un poco, es necesario haber pulsado anteriormente menú-imagen escala y haber puesto el parámetro altura en 40.

4º Pulsarmos en menú-imagen-Configurar la rejilla de la imagen-Color del fondo y escribimos b6b6b6 que son los parámetros de color que admite la ECOS.

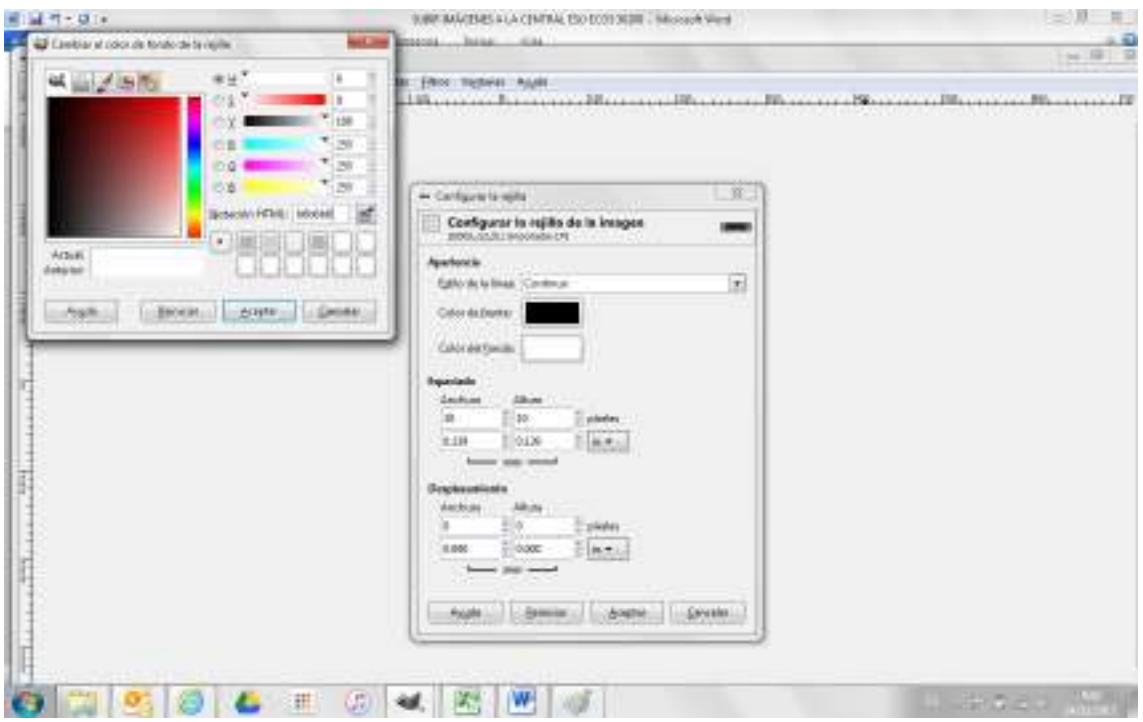

Pulsamos aceptar.

5º Pulsamos Menú-Archivo-Exportar nombrando al fichero como queramos pero en tipo "Imagen .bmp de windows"

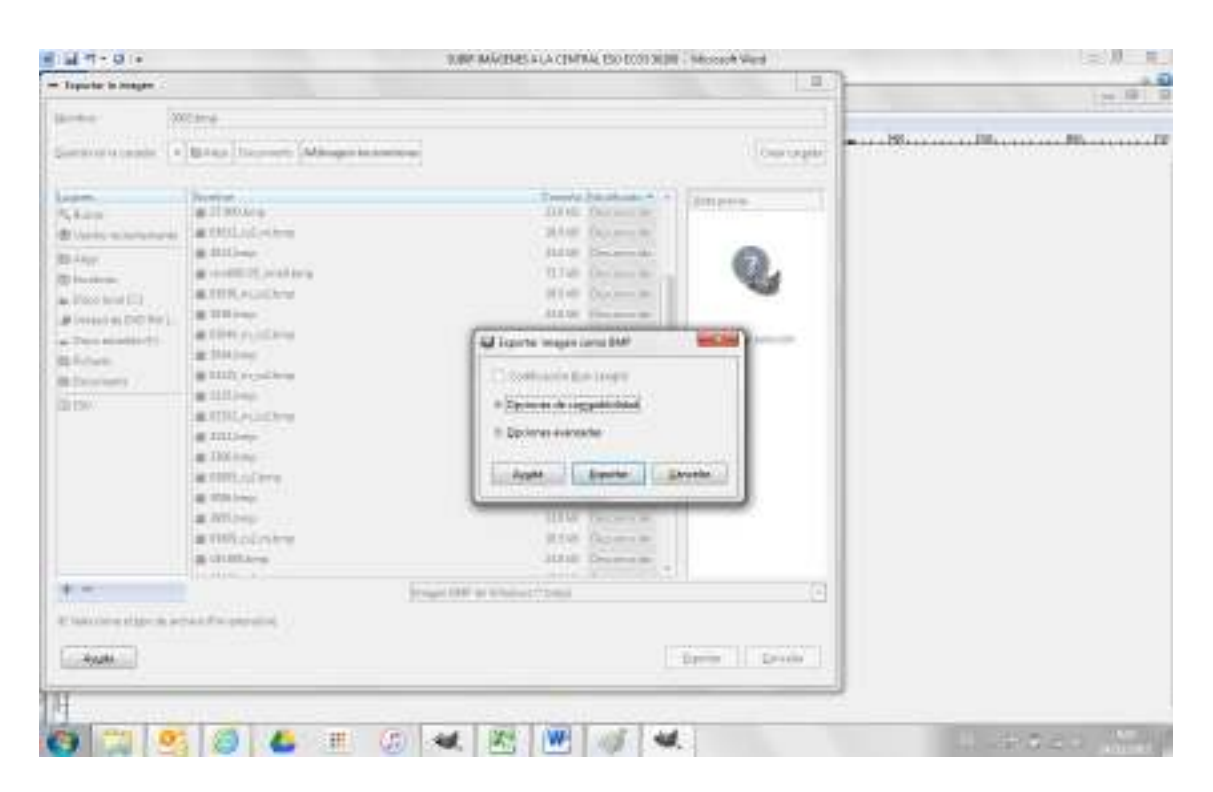

Y ahora pulsamos en Opciones Avanzadas, marcando 24 bits.

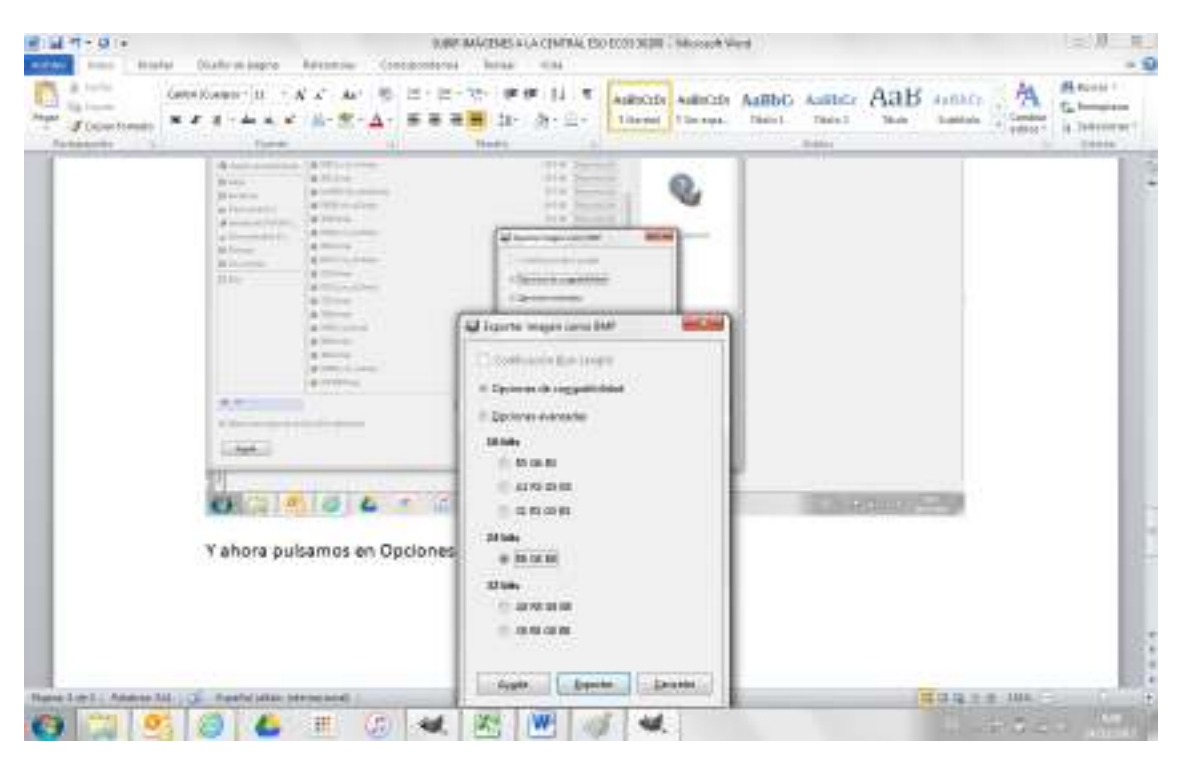

Ya tenemos preparado el fichero preparado para subirlo a la ECOS.

Una vez accedido por la red a nuestra ECOS:

a) Images pulsar en "Loco Images" used defined images y nos aparecerá:

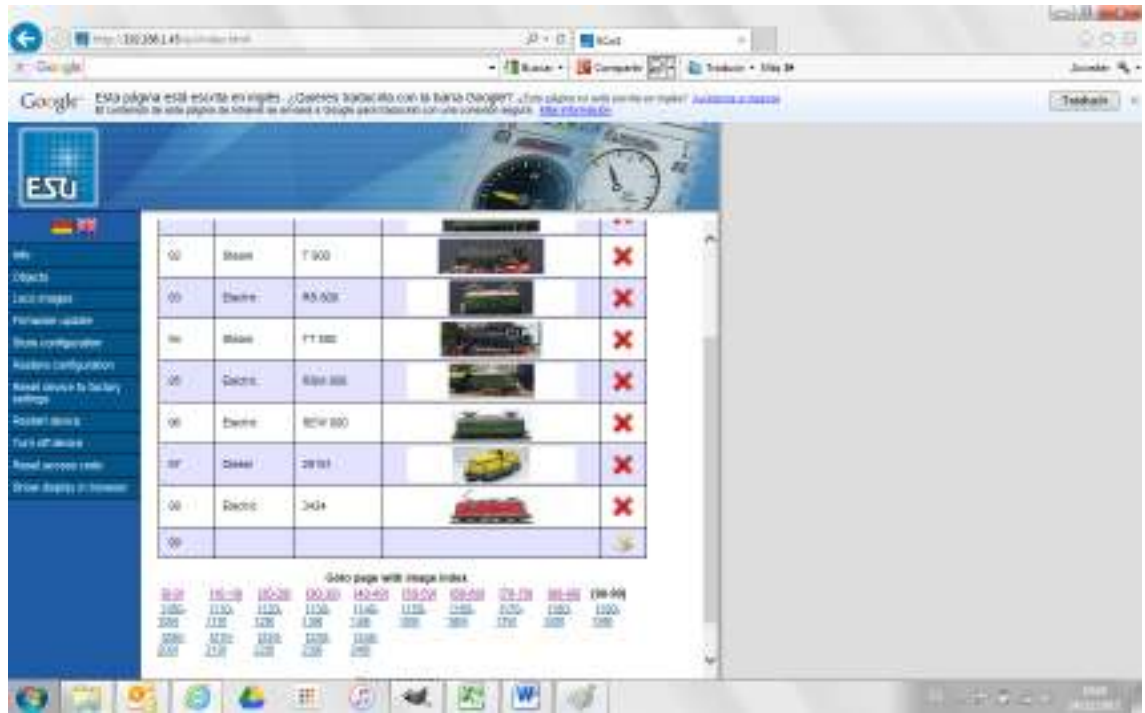

Pulsando en la flecha de subir el fichero y en examinar, subimos nuestro fichero a la ECOS. Por último es recomendable después de subir las imágenes a la ECOS hacer una copia de seguridad de la ECOS con las nuevas imágenes en el menú "Store Configuration".

Garilleti 24/11/2015